Utilisez le logiciel Matrox Multidesk pour créer et gérer plus d'un bureaux Windows. Ceci peut vous aider à organiser de nombreux programmes en même temps.

Lorsque vous passez d'un bureau à un autre, les programmes correspondants sonf affichés ou masqués. Les programmes masqués ne s'affichent pas dans le bureau Windows en cours et n'apparaissent pas dans la barre des tâches Windows. Pour afficher un programme masqué, vous pouvez utiliser les commandes de bureaux multiples pour passer au bureau auquel ce programme est associé.

À l'aide des commandes de bureaux multiples, vous pouvez définir de nouveaux bureaux, modifier les paramètres des bureaux existants et modifier les paramètres de chaque programme en cours d'exécution. Vous pouvez accéder aux commandes de bureaux multiples par le biais du menu de la barre des tâches, de la fenêtre du programme ou des raccourcis clavier.

n **PowerDesk --** Si l'icône MutilDesk ( <sup>2</sup> ) n'apparaît pas sur la barre de tâches Windows, vous pouvez activer MultiDesk via le menu Matrox QuickDesk de la barre de tâches Windows. Pour activer MultiDesk, cliquez sur **Matrox QuickDesk** (

## ) <sup>à</sup> **Matrox MultiDesk** <sup>à</sup> **Utiliser Matrox MultiDesk**.

**PowerDesk-HF --** Si l'icône MultiDesk ( <sup>1</sup> ) n'apparaît pas sur votre barre des tâches Windows, vous pouvez activer MultiDesk par Matrox PowerDesk-HF. Pour activer MultiDesk, accéder à **Gestion du bureau** dans le logiciel Matrox PowerDesk et sélectionnez **Matrox MultiDesk**. Pour accéder à PowerDesk, double-cliquez sur son icône (

**D**) sur votre barre des tâches Windows. Pour voir l'icône PowerDesk dans Windows XP, vous aurez peut-être besoin de cliquer sur le bouton **Afficher les icônes masquées** (

 $\langle \cdot \rangle$ ) sur votre barre des tâches Windows. Pour plus d'informations sur comment utiliser Matrox PowerDesk, voir l'aide en ligne.

Si l'icône MultiDesk apparaît sur la barre de tâches Windows, vous pouvez arrêter le pointeur de la souris sur cette icône pour voir une info-bulle identifiant le bureau que vous utilisez actuellement. Cliquez sur l'icône pour voir le menu MultiDesk. Cliquez sur **Gestion des bureaux** pour accéder au gestionnaire de bureaux.

**Remarque:** Certains programmes peuvent ne pas être détectés pas Matrox MultiDesk (par exemple, Microsoft Visual C++). Ces programmes seront accessibles depuis tous les bureaux.

Voir aussi...

- <sup>Ø</sup> Menu Matrox MultiDesk
- <sup>Ø</sup> Gestionnaire de bureaux

## **Utilisation de ce guide**

Ce guide suppose que vous connaissez les fonctions de base comme cliquer, cliquer avec le bouton droit et double-cliquer, et que vous connaissez les principes de base du système d'exploitation que vous utilisez. De plus, nous utilisons les conventions suivantes:

- <sup>n</sup> **Gras** pour le texte qui apparaît à l'écran, les sous-titres et les étiquettes.
- <sup>n</sup> *Italique* pour les noms de fichier, les chemins, les titres de publication, et les nouveaux termes.
- <sup>n</sup> *Gras italique* pour l'insistance.
- <sup>n</sup> Les touches du clavier apparaissent entre crochets, et un signe plus sépare les touches sur lesquelles vous devez appuyer simultanément. Par exemple: appuyez sur [Ctrl]+[Alt]+[Suppr] pour redémarrer votre ordinateur.
- <sup>n</sup> Des flèches ("à") pour séparer les instructions dans l'ordre. Par exemple, "cliquez sur **OK** <sup>à</sup> **Fermer** <sup>à</sup> **OK**" revient au même que "cliquez sur **OK**, puis sur **Fermer**, puis sur **OK**".
- n Vert pour les liens. Si vous visualisez l'aide en ligne, cliquez sur le texte vert pour accéder à la rubrique référencée.

## **OK**

Cliquez ici pour appliquer les modifications et fermer la boîte de dialogue.

## **Annuler**

Cliquez ici pour fermer la boîte de dialogue sans appliquer les modifications.

# **Appliquer**

Cliquez ici pour appliquer les modifications sans fermer la boîte de dialogue.

Aucune rubrique d'aide n'est associée à cet élément.

<u> 1980 - Johann Barbara, martxa a</u>

# **Menu Matrox MultiDesk**

Utilisez le menu Matrox MultiDesk pour accéder aux fonctions MultiDesk. Pour accéder à ce menu,

cliquez sur l'icône Matrox MultiDesk (2) de la barre de tâches Windows.

La partie supérieure de ce menu contient les noms des bureaux définis à l'aide de Matrox MultiDesk. Le nom en gras est le nom du bureau actuel. Pour commuter sur un bureau différent, double-cliquez sur un nom de bureau différent dans le menu.

#### **Programmes**

Cliquez ici pour afficher la liste des programmes en cours d'utilisation. Cette liste inclut les programmes associés aux bureaux existants.

Pour afficher un programme, double-cliquez sur son nom dans la liste. Le bureau associé à ce programme deviendra le bureau actuel (s'il ne l'est pas déjà).

Pour contrôler si vous souhaitez rendre un programme accessible depuis tous les bureaux, cliquez sur l'icône placée à côté du nom du programme (<sup>176</sup>). Voir aussi...

<sup>Ø</sup> Afficher uniquement sur ce bureau

## **Gestion des bureaux**

Cliquez ici pour utiliser le gestionnaire de bureaux.

Voir aussi...

<sup>Ø</sup> Gestionnaire de bureaux

## **Aide**

Cliquez ici pour obtenir de l'aide sur Matrox MultiDesk.

Voir aussi...

<sup>Ø</sup> Rendre tous les programmes accessibles

## **Bureau suivant**

Cliquez ici pour utiliser le bureau suivant dans la liste de bureaux.

### **Fermer Matrox MultiDesk**

Cliquez ici pour fermer le programme Matrox MultiDesk. Quand vous fermez MultiDesk, tous les programmes deviennent accessibles et l'apparence du bureau actuel est conservée.

Pour réouvrir Matrox MultiDesk, utilisez le menu Matrox QuickDesk de la barre de tâches Windows.

Cliquez sur **Matrox QuickDesk** ( ) <sup>à</sup> **Matrox MultiDesk** <sup>à</sup> **Utiliser Matrox MultiDesk**.

## **Gestionnaire de bureaux**

Utilisez le gestionnaire de bureaux pour gérer les bureaux Windows.

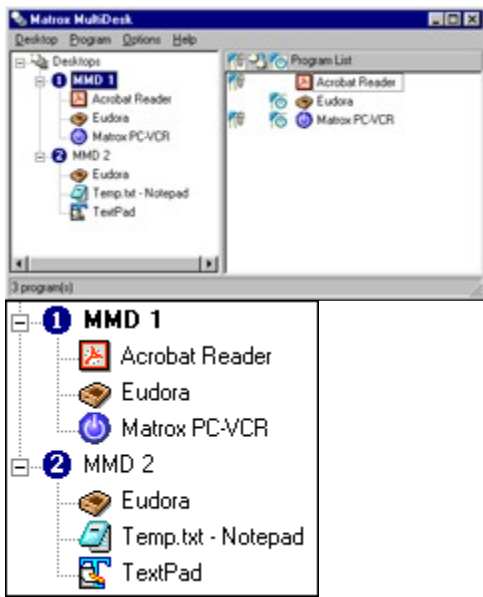

La partie gauche de la fenêtre du gestionnaire de bureaux est la liste des bureaux. Elle contient une liste de vos bureaux. Pour afficher ou pour masquer une liste des programmes associés à un bureau, cliquez sur plus ("+") ou moins ("-") à côté de ce bureau. Si le nom du bureau apparaît en gras, ce bureau est en cours d'utilisation.

Dans la liste de bureaux, vous pouvez faire glisser des programmes d'un bureau à un autre. (Pour ce faire, assurez vous que vous faites glisser un programme vers un nom de bureau et non vers un autre nom de programme.)

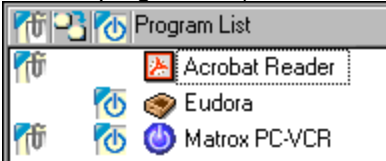

Quand un *bureau* est sélectionné dans la liste de bureaux, les programmes associés à ce programme apparaissent à droite -- il s'agit de la liste des programmes. Pour modifier les paramètres d'un programme particulier, cliquez dans la colonne **Changer de bureau lors du démarrage du** 

programme ( $\boxed{1}$ ) ou dans la colonne (Afficher sur tous les bureaux (

 $H_0$  ). Quand un *programme* est sélectionné dans la liste de bureaux, la zone de droite affiche différentes options pour ce programme.

Pour visualiser un menu des commandes les plus fréquemment utilisées pour chaque élément, effectuez un clic droit sur le bureau ou le programme sélectionné. Par exemple, pour ajouter un nouveau bureau, effectuez un clic droit dans la liste de bureaux, puis cliquez sur **Nouveau**.

Voir aussi...

<sup>Ø</sup> Afficher uniquement sur ce bureau

- <sup>Ø</sup> Changer de bureau lors du démarrage du programme
- <sup>Ø</sup> Démarrer automatiquement lors du premier affichage du bureau

## **Bureau**

Cliquez ici pour voir un menu pour le bureau sélectionné dans le gestionnaire de bureaux.

### **Afficher**

Cliquez ici pour commuter sur le bureau sélectionné.

Ce contrôle est uniquement disponible lorsqu'un bureau est sélectionné et si ce bureau n'est pas déjà en cours d'utilisation.

## **Nouveau**

Cliquez ici pour créer un nouveau bureau.

## **Renommer**

Cliquez ici pour renommer un bureau sélectionné.

Ce contrôle est uniquement disponible lorsqu'un bureau est sélectionné.

### **Supprimer**

Cliquez ici pour supprimer un bureau sélectionné dans la liste de bureaux.

Ce contrôle est uniquement disponible lorsqu'un bureau est sélectionné.

Si un bureau comportant des programmes associés est supprimé, ces programmes seront associés au bureau actuel. Si le bureau supprimé est le bureau actuel, le bureau utilisé précédemment deviendra le bureau actuel et les programmes seront associés à ce bureau.

### **Exporter**

Cliquez ici pour enregistrer les paramètres d'un bureau sélectionné dans un fichier de paramètres Matrox MultiDesk (\*.mds). Les paramètres exportés sont les paramètres d'apparence, les paramètres d'arrière-plan et les paramètres MultiDesk des programmes de ce bureau. Vous pouvez ensuite importer les paramètres du bureau MultiDesk dans tout système exécutant Matrox MultiDesk.

**Remarque:** Un programme incluant les options MultiDesk par défaut (**Afficher uniquement sur ce bureau** étant la seule option activée) ne peut pas faire partie d'un bureau exporté. Quand un ou plusieurs programmes ayant cette configuration font partie d'un bureau à exporter, vous êtes invité à modifier ces paramètres ou à ne pas les importer pour ces programmes.

Voir aussi...

- <sup>Ø</sup> Afficher uniquement sur ce bureau
- <sup>Ø</sup> Importer

#### **Importer**

Cliquez ici pour créer un nouveau bureau incluant les paramètres d'un bureau précédemment exporté. Ces paramètres sont enregistrés dans un fichier de paramètres MultiDesk (\*.mds).

Lors de l'importation d'un bureau, la boîte de dialogue **Importer le bureau** s'affiche. Dans cette boîte de dialogue, vous pouvez sélectionner les paramètres de programme à importer avec le nouveau bureau.

Voir aussi...

<sup>Ø</sup> Exporter

#### **Liste des programmes**

Voici la liste des paramètres de programmes pour le nouveau bureau. Chaque programme est associé à l'un des statuts d'importation suivants:

- <sup>n</sup> **Non défini** -- MultiDesk n'a pas encore vérifié ces paramètres.
- <sup>n</sup> **Inclure** -- Les paramètres de ce programme sont valides et seront importés avec le nouveau bureau.
- <sup>n</sup> **Non résolu** -- Un ou plusieurs paramètres MultiDesk définis pour ce programme ne sont pas valides avec votre système et le bureau ne peut pas être importé avec ces paramètres. Les paramètres non valides doivent être corrigés ou le programme doit être exclu du processus d'importation. Pendant que le programme est sélectionné, le texte descriptif indique quels sont les paramètres non valides et comment vous pouvez les modifier.
- <sup>n</sup> **Modifié** -- Les paramètres de ce programme ont été modifiés et seront importés avec le nouveau bureau. Les modifications apportées à ces paramètres *n'affectent pas* les paramètres du même programme sur un autre bureau en MultiDesk.
- <sup>n</sup> **Remplacer** -- Les paramètres de ce programme ont été modifiés et seront importés avec le nouveau bureau. Les modifications apportées à ces paramètres *affectent* les paramètres du même programme sur un autre bureau en MultiDesk.
- <sup>n</sup> **Exclure** -- Les paramètres de ce programme ne seront pas importés avec le bureau.

Voir aussi...

<sup>Ø</sup> Description

### **Description**

Si un programme est sélectionné, ceci affiche une liste de tous les paramètres non valides et tous les autres paramètres qui peuvent ou doivent être modifiés. Si aucun programme n'est sélectionné, cette option décrit les étapes d'importation du bureau.

### **Options**

Voici les options MultiDesk qu'un programme sélectionné aura une fois le bureau importé. Pour modifier les options pour un programme sélectionné, activez ou désactivez les options comme vous le feriez dans MultiDesk, puis cliquez sur **Mise à jour**.

**Remarque:** Il n'est pas accepté d'activer uniquement l'option **Afficher uniquement sur ce bureau**.

Voir aussi...

- <sup>Ø</sup> Afficher uniquement sur ce bureau
- <sup>Ø</sup> Changer de bureau lors du démarrage du programme
- <sup>Ø</sup> Démarrer automatiquement lors du premier affichage du bureau

#### **Si des paramètres de programme existants sont détectés**

Utilisez ceci pour spécifier le comportement de MultiDesk si un programme sélectionné sur le bureau importé possède déjà des paramètres sur un autre bureau.

- <sup>n</sup> **Utilisez les paramètres importés au lieu des paramètres existants** -- Pour le programme sélectionné, au lieu d'utiliser les paramètres existants, vous utiliserez les paramètres importés. Le programme sélectionné sera associé au bureau que vous importerez et sera supprimé de l'autre bureau. Si vous sélectionnez cette option puis cliquez sur **Mise à jour**, le statut du programme sélectionné devient **Remplacer**.
- <sup>n</sup> **Créez une autre occurrence des paramètres** -- Pour le programme sélectionné, une autre entrée sera créée sur le bureau importé. Cette nouvelle entrée de programme utilisera les paramètres de cette boîte de dialogue. Les paramètres du programme existant ne seront pas remplacés. Si vous sélectionnez cette option puis cliquez sur **Mise à jour**, le statut du programme sélectionné devient **Modifié**.

**Remarque:** La création d'une autre occurrence des paramètres d'un programme risque de provoquer des problèmes en cas de conflit entre les paramètres de plusieurs bureaux. Par exemple, **Changez de bureau lors du premier affichage du programme** peut être activé pour deux occurrences du même programme sur 2 bureaux différents. Dans ce cas, au démarrage du programme, MultiDesk accèdera au premier bureau associé à ce programme.

Ces contrôles sont uniquement disponibles si les paramètres d'un programme sélectionné existent déjà sur un autre bureau et si le statut d'un programme sélectionné est **Non résolu**.

#### **Ligne de commande**

Utilisez ceci pour spécifier la ligne de commande d'un programme sélectionné. Quand le fichier spécifié sur cette ligne de commande est introuvable, vous devez spécifier une ligne de commande valide en la tapant ou en cliquant sur **Parcourir**. Si un programme est introuvable, vous pouvez exclure ce programme du processus d'importation ou forcer l'utilisation de cette ligne de commande en activant **Utilisez cette ligne de commande**.

**Remarque:** Si vous forcez l'utilisation d'une ligne de commande invalide, ceci peut provoquer une erreur si vous démarrez le programme depuis MultiDesk.

### **Exclure le programme**

Cliquez ici si vous ne souhaitez pas importer un programme sélectionné dans un nouveau bureau. Cette opération n'affecte pas le fichier source pour le bureau importé. Pour inclure à nouveau ce programme après l'avoir exclu, vous devez annuler l'importation, puis réimporter le bureau.

## **Mise à jour**

Cliquez ici pour mettre à jour les paramètres du programme sélectionné. Lors de la mise à jour des paramètres d'un programme, son statut est également mis à jour.

Ce contrôle est uniquement disponible si les paramètres d'un programme ont été modifiés.

# **Sélectionner tous les programmes**

Cliquez ici pour sélectionner tous les programmes d'un bureau sélectionné.

Ce contrôle est uniquement disponible lorsqu'un bureau est sélectionné.

## **Propriétés**

Cliquez ici pour changer les paramètres d'un bureau sélectionné.

Ce contrôle est uniquement disponible lorsqu'un bureau est sélectionné.

## **Changer d'icône**

Cliquez ici pour changer l'icône associée au bureau sélectionné. Cette icône est utilisée dans la liste de bureaux et dans le menu Matrox MultiDesk.

#### **Touche d'accès rapide**

Utilisez-la pour définir ou modifier le raccourci clavier d'un bureau sélectioné. Vous pouvez utiliser ensuite ce raccourci clavier pour commuter sur ce bureau.

Pour définir un raccourci clavier, cliquez dans la boîte d'édition, puis appuyez sur une touche ou une combinaison de touches (par exemple, [Ctrl]+[F10]).

"**Aucun**" s'affiche dans cette zone de texte si vous n'appuyez sur aucune touche de raccourci ou si la touche de raccourci appuyée ne peut pas être utilisée.

### **Apparence**

Utilisez ces commandes pour personnaliser l'apparence d'un bureau sélectionné.

- <sup>n</sup> **Modifier l'arrière-plan** -- Cliquez ici pour modifier l'arrière-plan du bureau sélectionné.
- <sup>n</sup> **Modifier l'apparence** -- Cliquez ici pour modifier la manière dont les éléments de l'écran apparaissent sur le bureau sélectionné.

Si vous cliquez sur une de ces commandes et si le bureau sélectionné n'est pas le bureau actuel, Matrox MultiDesk vous invite à faire du bureau sélectionné le bureau actuel.

Ces contrôles permettent simplement d'accéder aux commandes Windows existantes. Pour plus d'informations sur ces commandes Windows, reportez-vous à l'aide de Windows.

**Remarque:** L'apparence du bureau actuel peut être modifiée en utilisant seulement les commandes Windows (c'est-à-dire sans utiliser Matrox MultiDesk). Matrox MultiDesk enregistrera ces changements avec le bureau actuel.

## **Programme**

Cliquez ici pour voir un menu pour un programme sélectionné dans le gestionnaire de bureaux.

## **Afficher**

Cliquez ici pour afficher un programme sélectionné. Le bureau associé à ce programme deviendra le bureau actuel (s'il ne l'est pas déjà).

Ce contrôle est uniquement disponible lorsqu'un programme est sélectionné.

### **Fermer**

Cliquez sur ceci pour fermer un programme sélectionné.

Ce contrôle est uniquement disponible lorsqu'un programme est sélectionné.

## **Supprimer**

Cliquez ici pour supprimer un programme sélectionné du bureau qui lui est associé. Si vous supprimez un programme en cours d'exécution, MultiDesk fermera également ce programme.

Ce contrôle est uniquement disponible lorsqu'un programme est sélectionné.

# **Couper**

Pour déplacer un programme vers un autre bureau, sélectionnez un programme dans le gestionnaire de bureaux, cliquez sur **Programme** <sup>à</sup> **Couper**, sélectionnez un autre bureau dans la liste de bureaux, puis cliquez sur **Programme** <sup>à</sup> **Coller**.

### **Coller**

Pour déplacer un programme vers un autre bureau, sélectionnez un programme dans le gestionnaire de bureaux, cliquez sur **Programme** <sup>à</sup> **Couper**, sélectionnez un autre bureau dans la liste de bureaux, puis cliquez sur **Programme** <sup>à</sup> **Coller**.

#### **Afficher uniquement sur ce bureau**

Activez ceci pour qu'un programme sélectionné ne soit accessible qu'à partir du bureau qui lui est associé.

Ce contrôle est uniquement disponible lorsqu'un programme est sélectionné.

Vous pouvez également activer ou désactiver cette fonction en cliquant dans la colonne **Afficher**  uniquement sur ce bureau (<sup>170</sup>) à côté du nom d'un programme sélectionné dans la liste des programmes.

**Remarque:** Un bureau doit être sélectionné pour accéder à la colonne **Afficher uniquement sur ce bureau** (  $\overline{10}$  ) à partir de la liste des programmes.

#### **Changer de bureau lors du démarrage du programme**

Si ceci est activé et si un programme sélectioné est redémarré, le bureau commute sur le bureau que le programme utilisait juste avant sa fermeture.

Ce contrôle est uniquement disponible lorsqu'un programme est sélectionné.

Vous pouvez également activer ou désactiver cette fonction en cliquant dans la colonne **Changer de** 

**bureau lors du démarrage du programme** (<sup>1</sup> ) à côté du nom d'un programme sélectionné dans la liste des programmes.

**Remarque:** Un bureau doit être sélectionné pour accéder à la colonne **Changer de bureau lors du démarrage du programme** à partir de la liste des programmes.

#### **Démarrer automatiquement lors du premier affichage du bureau**

Si ceci est activé, le programme sélectionné démarre automatiquement quand le bureau est affiché pour la première fois.

Ce contrôle est uniquement disponible lorsqu'un programme est sélectionné.

Vous pouvez également activer ou désactiver cette fonction en cliquant dans la colonne **Démarrer** 

**automatiquement lors du premier affichage du bureau** (<sup>6</sup>) à côté du nom d'un programme sélectionné dans la liste des programmes.

**Remarque:** Un bureau doit être sélectionné pour accéder à la colonne **Démarrer automatiquement lors du premier affichage du bureau** (  $\overline{\Phi}$  ) à partir de la liste des programmes.

**Remarque:** Si un programme ne démarre pas automatiquement dès le premier affichage du bureau, l'option **Autoriser le démarrage automatique des programmes** est peut-être désactivée.

Voir aussi...

<sup>Ø</sup> Autoriser le démarrage automatique des programmes

# **Options**

Cliquez ici pour voir le menu des options Matrox MultiDesk.

## **Matrox MultiDesk <sup>à</sup> Gestionnaire de bureaux <sup>à</sup> Options**

#### **Rendre tous les programmes accessibles**

Cliquez ici pour rendre tous les programmes accessibles. Ceci active le paramètre **Afficher sur tous les bureaux** pour tous les programmes.

Voir aussi...

<sup>Ø</sup> Afficher uniquement sur ce bureau

## **Matrox MultiDesk <sup>à</sup> Gestionnaire de bureaux <sup>à</sup> Options**

### **Actualiser**

Cliquez ici pour mettre à jour la liste de bureaux.

Vous pouvez mettre à jour les titres des programmes dans la liste de bureaux. Le titre d'un programme peut changer tandis que le programme est en cours d'utilisation, mais la liste de bureaux peut ne pas refléter ce changement tant qu'elle n'a pas été mise à jour. Par exemple, le titre du programme peut être modifié quand vous ouvrez un nouveau document avec ce programme.

# **Matrox MultiDesk <sup>à</sup> Gestionnaire de bureaux <sup>à</sup> Options**

## **Préférences**

Cliquez ici pour changer les paramètres de Matrox MultiDesk.

### **Afficher l'icône dans la barre des tâches Windows**

Activez ceci pour afficher l'icône Matrox MultiDesk (  $\Box$  ) dans la barre de tâches de Windows.

Si ceci est désactivé, vous pouvez utiliser Matrox QuickDesk (  $\bigodot$  ) pour accéder aux commandes MultiDesk.

**Utiliser l'icône du bureau actif** -- Activez ceci si vous souhaitez que l'icône Matrox MultiDesk soit l'icône du bureau actuel (par exemple,  $\bullet$ ). Si le bureau actuel change, l'icône MultiDesk peut changer également. Voir aussi...

<sup>Ø</sup> Changer d'icône

#### **Action double-cliquer pour l'icône de la barre des tâches**

Utilisez ces commandes pour sélectionner ce qui se produit quand vous double-cliquez sur l'icône Multi-Desk ( $\frac{Q_1}{Q_2}$ ) de la barre de tâches de Windows.

- <sup>n</sup> **Ouvrir la fenêtre de gestion des bureaux** -- Cliquez ici si vous souhaitez ouvrir le gestionnaire de bureaux quand vous double-cliquez sur l'icône Matrox Multidesk de la barre de tâches de Windows.
- <sup>n</sup> **Passer au bureau suivant** -- Cliquez ici si vous souhaitez passer d'un bureau vers le suivant quand vous double-cliquez sur l'icône Matrox Multidesk de la barre de tâches de Windows.

**Démarrer Bureaux multiples Matrox lorsque Windows redémarre**

Activez ceci pour démarrer Matrox MultiDesk automatiquement à chaque démarrage de Windows.

#### **Autoriser le démarrage automatique des programmes**

Utilisez ceci pour déterminer si MultiDesk devrait autoriser le démarrage automatique des programmes au premier affichage d'un bureau. Quels programmes devraient démarrer automatiquement est déterminé par le paramètre **Démarrer automatiquement lors du premier affichage du bureau** de ce programme. L'activation ou la désactivation de cette option ne modifie pas les paramètres individuels d'un programme.

Voir aussi...

<sup>Ø</sup> Démarrer automatiquement lors du premier affichage du bureau

#### **Touche d'accès rapide de la liste des bureaux**

Utilisez-la pour définir ou modifier un raccourci clavier permettant de changer de bureau.

Si votre raccourci clavier contient une touche de modification (par exemple, [Ctrl] ou [Alt]), vous pouvez utiliser cette touche de modification pour sélectionner un bureau visuellement. Par exemple, si votre raccourci clavier est [Ctrl]+[F10]: (1) Appuyez sur [Ctrl]+[F10] sans relâcher [Ctrl]. (2) Appuyez sur [F10] de façon répétitive pour faire passer les icônes affichées à l'écran par chacun des bureaux. (3) Relâchez [Ctrl] quand l'icône du bureau que vous souhaitez est sélectionnée.

Si votre raccourci clavier ne contient pas de touche de modification, à chaque fois que vous appuyez sur ce raccourci clavier, vous passez au bureau suivant dans la liste de bureaux.

Pour définir un raccourci clavier, cliquez dans la boîte d'édition, puis appuyez sur une touche ou une combinaison de touches (par exemple, [Ctrl]+[F10]).

"**Aucun**" s'affiche dans cette zone de texte si vous n'appuyez sur aucune touche de raccourci ou si la touche de raccourci appuyée ne peut pas être utilisée.

## **Aide**

Cliquez ici pour voir le menu d'aide.

## **Aide sur MultiDesk**

Cliquez ici pour obtenir des informations d'aide.

## **À propos**

Cliquez ici pour obtenir des informations concernant les logiciels (par exemple, informations sur la version).